## **Information sheet for AMT**

Please refer to the following information related to AMT.

Please read it carefully and keep it with your computer documentation for future reference.

Your computer supports Intel<sup>®</sup> Active Management Technology (AMT) function.

Using built-in platform capabilities and popular third-party management and security applications, Intel AMT allows IT to better discover, heal, and protect their networked computing assets.

Consult with your system administrator about configurations of the AMT function before connecting to a network.

## **1. Disable the AMT function**

Intel AMT function is enabled by default, and in a situation where no system administrator presents, it is strongly recommended that you turn off the AMT function before connecting to a network.

**If the AMT function is NOT turned off, there is a danger that the management of AMT function will be abused by other parties which possibly lead to the leak of sensitive and/or proprietary information, data loss, HDD erasure, or file overwritten.** 

First, you must do the following in the BIOS setup utility:

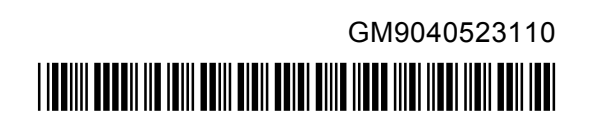

- 1. Turn on the computer while pressing the **F2** key.
- 2. On the BIOS setup utility screen, set **AMT Setup Prompt** to **Enabled**.
- 3. Press the **F10** key, and press **Y** key to save the settings.

When the computer restarts, the message "Press  $\leq$  Ctrl - P  $>$  to enter Intel(R) ME Setup"

appears. Press **CTRL** + **P** to enter the MEBx Setup.

To disable the AMT function, do the following:

- 1. Select **MEBx Login**, and enter the default password "admin" in the password field.
- 2. Enter a new password.

Password must comply with the following requirements concerning character types and length:

- Must be between 8 and 32 characters long.
- Must contain at least one number  $("0", "1-9").$
- Must contain a mix of lower-case  $("a", "b", "z", etc.)$  and upper-case  $("A",$ "B", "Z", etc.) letter.
- **Must contain at least one special character of the following:**

 $\leq$   $\sim$  !  $\omega$  \$ %  $\sim$  & \* ( ) - = + [ ];  $\leq$   $\geq$  / ?

Underscore ("") is considered the same as Roman alphabet characters, and is not counted as a special character.

*NOTE: Key input is based on the US keyboard layout. The following table shows examples of special characters in US keyboard layout.* 

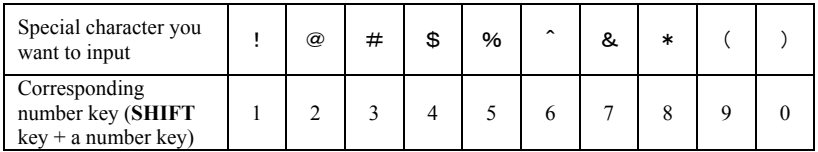

- 3. Select **Intel(R) AMT Configuration**, and press the **Enter** key.
- 4. Select **Manageability Features Selection**, and press the **Enter** key.
- 5. Select **Disabled**, and press the **Enter** key.
- 6. Press the **Y** key, and press the **ESC** key.
- 7. Select **MEBx Exit**, and press **Y** key.
- 8. When the computer restarts, go to BIOS setup utility.

On the BIOS setup utility screen, change **AMT Setup Prompt** to **Disabled**.

9. Press the **F10** key to save the settings, and press the **Y** key.

## *CAUTION:*

- *When using the computer with the AC adaptor connected and the AMT function set to enabled, power might still be supplied to the system memory even when the computer power is turned off, or the computer is in Sleep Mode or Hibernation Mode.*
- *When connecting the AC adaptor, the computer is powered and can be turned on. If the power is automatically turned off after approximately 5 to 7 seconds, it is because the RTC lasting time runs out, and the settings of AMT function have been cleared. This is normal and not an error. If it occurs, the settings of AMT function must be reconfigured.*
- *If there is a problem when you start the computer, or initialize the Management Engine (ME) firmware after the RTC lasting time runs out, the system will automatically reset itself during setup. This is the function of AMT configurations and is not an error.*
- Enabling the AMT function might cause the network LAN Enable/Disable items to *be no longer changeable in BIOS setup utility. Consult with your system administrator about details.*
- *AMT function cannot be operated using a USB-LAN adaptor.*

*NOTE: The useable system memory for models equipped with the AMT function is 16 - 64 MB, less than that of models not equipped with the AMT function. The amount of the difference depends on the amount of memory installed.* 

## **2. Notes for system administrators**

- Intel AMT is enabled by default in the Management Engine (ME) firmware.
- Both the security of management console and the network management must be thoroughly implemented through management of AMT function. Otherwise administrator privileges might be abused by other parties which possibly lead to the leak of sensitive and/or proprietary information, data loss, HDD erasure, or file overwritten.
- When using the USB Provisioning function, you must turn on this function before using.
	- 1. Turn on the computer while pressing the **F2** key.
	- 2. On the BIOS setup utility screen, set the Supervisor Password on **Security** menu.
	- 3. Set **USB Provisioning of AMT** to **Enabled**.
	- 4. Press the **F10** key, and press **Y** key to save the setting.

■ The following functions are not supported: RPAT (Remote PC Assist Technology) Remote BIOS update